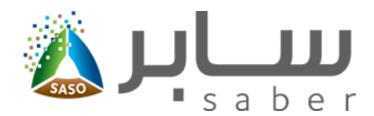

# **Training Guide for Shipment Request** (Apply to Commercial Refrigerators)

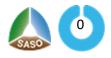

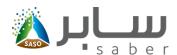

### Table of Contents (Apply to Commercial Refrigerators)

| 1 System Description                 | 2  |
|--------------------------------------|----|
| 2 Apply for the shipment certificate | .2 |
| 3 Issue the certificate              | 4  |

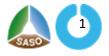

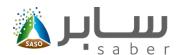

## System Description (Apply to Commercial Refrigerators)

This system is designed to enable the facility to issue shipment certificate for its imported products.

## Apply for the shipment certificate (Apply to Commercial Refrigerators)

The purpose of this task is to enable the facility to complete the request form and attach the required documents. To start this feature, the user will log-in through the system as follows:

# Email\* Email Password\* \*\*\*\*\*\*\*\*\*\*\* Captcha Forgot your password? Login

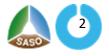

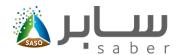

To apply for **Imported Self-declaration**, the user will click on "Imported Self-Declaration" from home page as below:

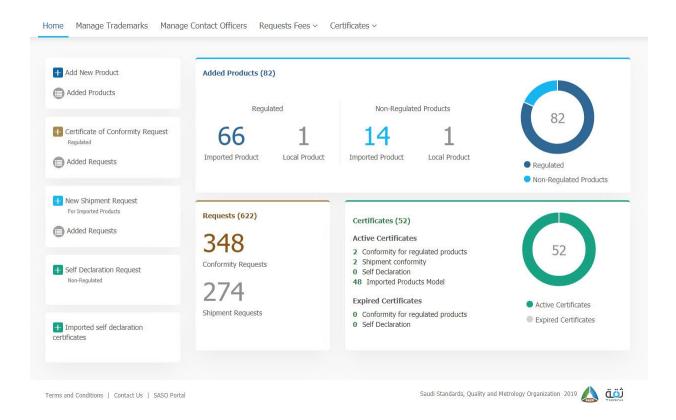

From this page the user can select the product,

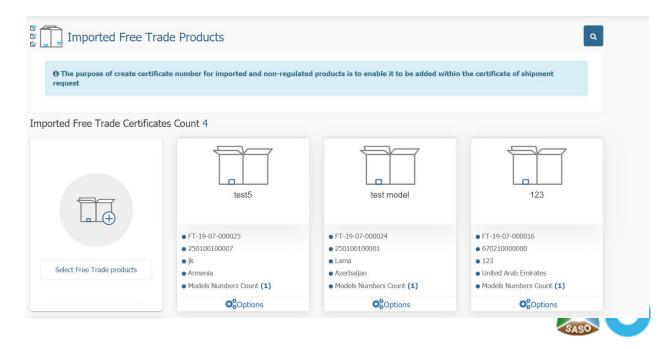

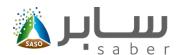

By clicking "Select free Trade Products "to choose the products need a selfdeclaration.

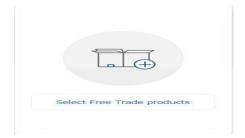

The user must chose the products to issue a self-declaration, then add the model numbers of selected products as below:

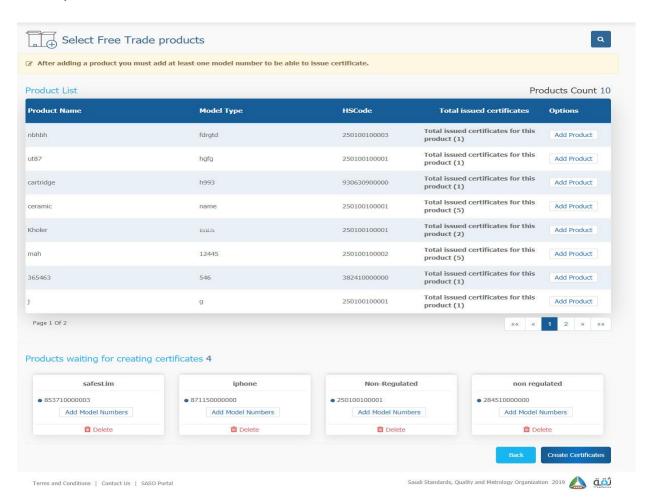

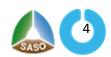

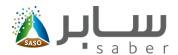

Add model numbers to each product, the user can use one of the two ways either by adding models manually or by uploading the excel sheet.

| odels Numbers De<br>u can choose between up<br>th | tails<br>load by Excel or adding model number or |        | Download Empty Excel Template |
|---------------------------------------------------|--------------------------------------------------|--------|-------------------------------|
| Upload Model numbers                              | from Excel sheet                                 |        |                               |
| Y Upload models nu                                | mbers instructions                               |        |                               |
| load Models Excel Sheet                           |                                                  |        |                               |
| Browse File Acceptain                             | ble file types: xlsx 🐧                           |        |                               |
| Search by Model                                   | Model Number                                     | Search |                               |
| Number                                            |                                                  |        |                               |
|                                                   |                                                  |        |                               |
| No :                                              | Data To Display                                  |        |                               |

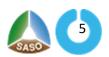

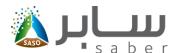

To apply for shipment certificate the user will click on "new shipment request "from the homepage and all regulated products that have a valid COC will be displayed, in addition to the non-regulated products that have a self-declaration to apply the shipment certificate request.

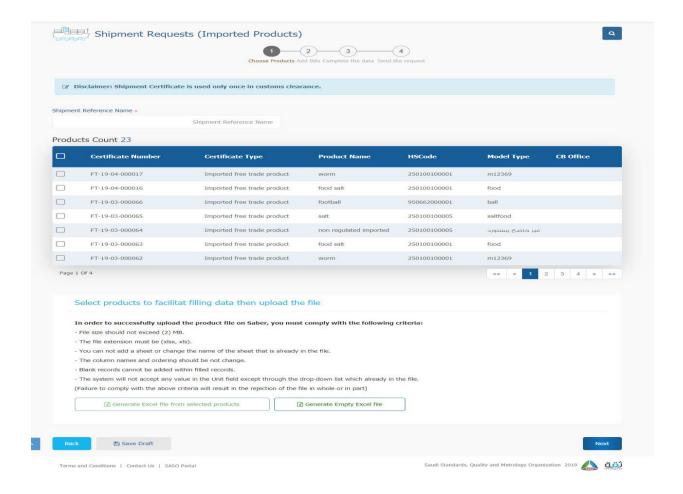

Then the User should enter "Shipment Reference name" as shown in the previous form, and after choosing the products, click on "Next".

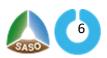

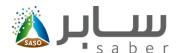

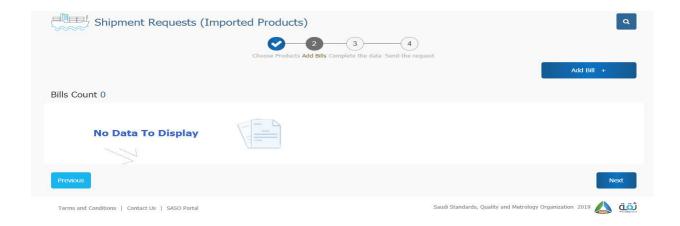

From the previous page, the user should add the bills, and make sure to fill all the required information as the picture shown below:

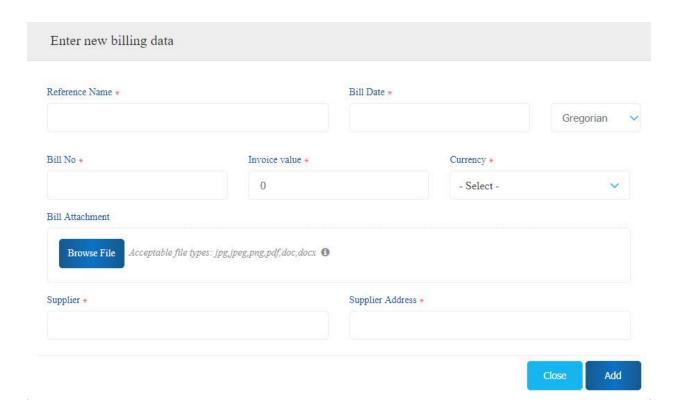

After entering the bill data, the user clicks on "Add" button to save the data successfully.

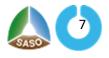

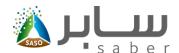

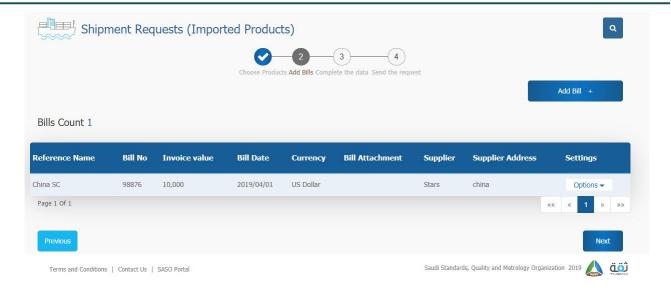

After saving the bill information the user will click on Next, to proceed the shipment certificate.

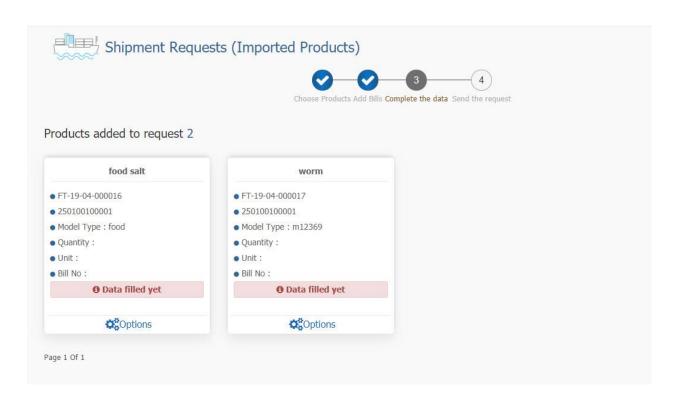

here in this page the User should click on "Options" and select "fill Missing Data" as shown below:

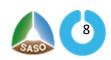

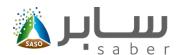

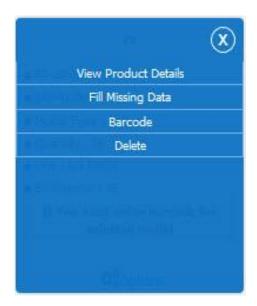

Then the user should fill all required information (Bill NO, Unit, and item price).

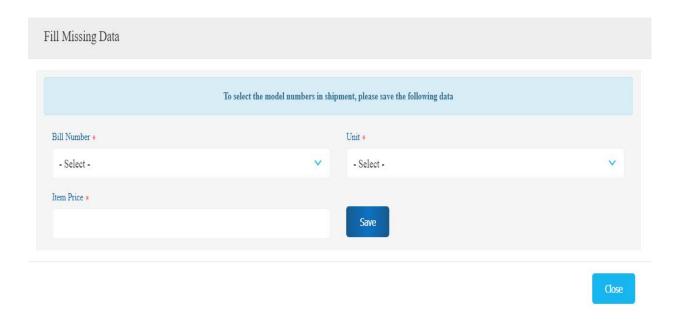

Then click on "save" to move to the next step.

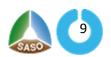

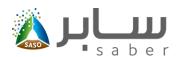

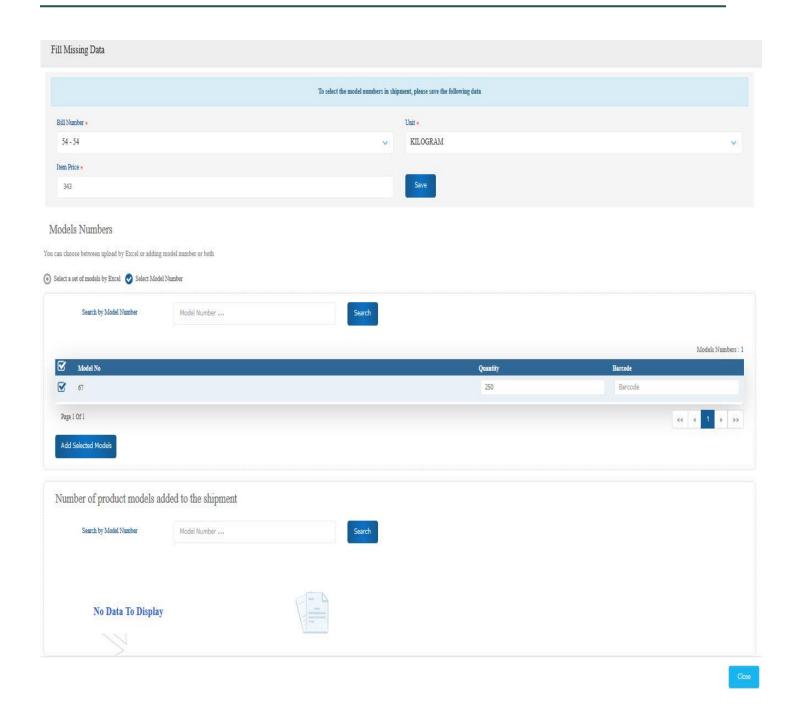

Then the user will select the model numbers that want to be imported and fill the (quantity and Barcode) for each model and then click on "Add Selected Models" and then click on the "Close" button.

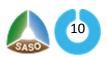

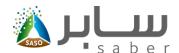

In case of the barcode is not available, you can click on "Next" and the system will display a window to enter the reason of Barcode unavailability, as well as commit to provide the barcode numbers later as shown below:

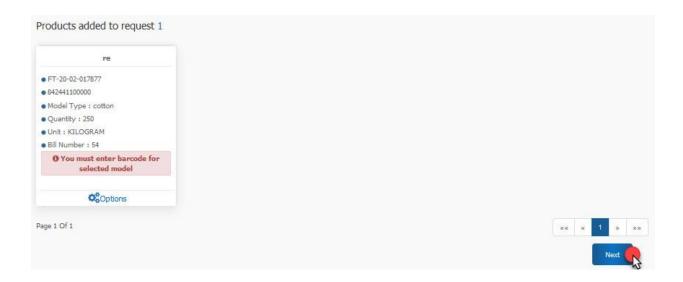

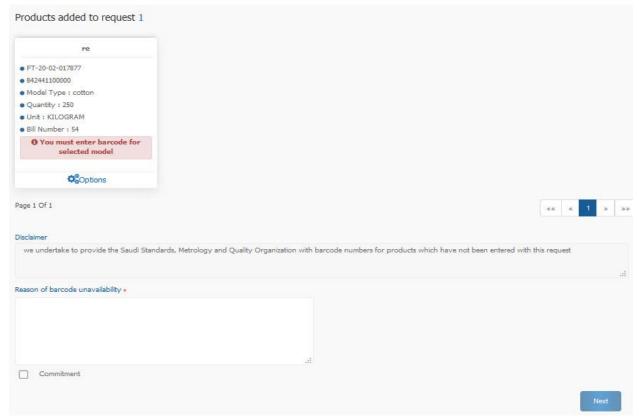

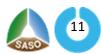

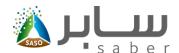

After that click on "Next" and go to the page of choosing the country of shipment, agree to the commitment and send the request as shown below:

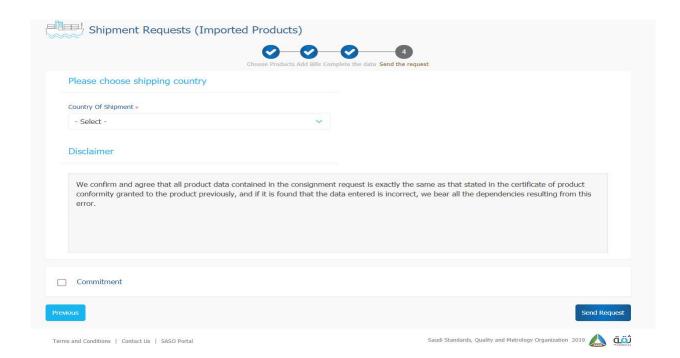

The user will receive the confirmation message as shown:

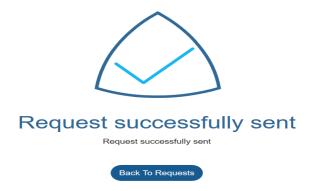

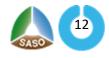

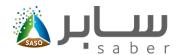

The request will be sent to the "CB" who issued the product conformity certificate to approve the request where the request status is as shown below:

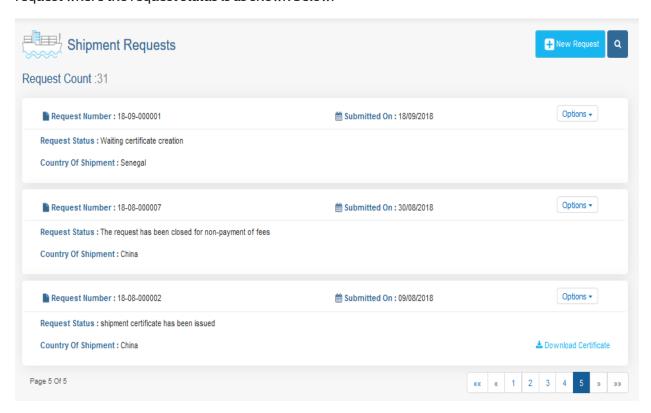

Note: The certificate cannot be issued for regulated products unless the CB approves the request.

Each product is automatically sent to the same CB that issued the certificate of conformity.

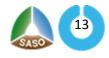

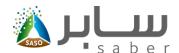

### Issue the certificate (Apply to Commercial Refrigerators)

The user will click on "previous requests "for shipment certificates from the home page as follows:

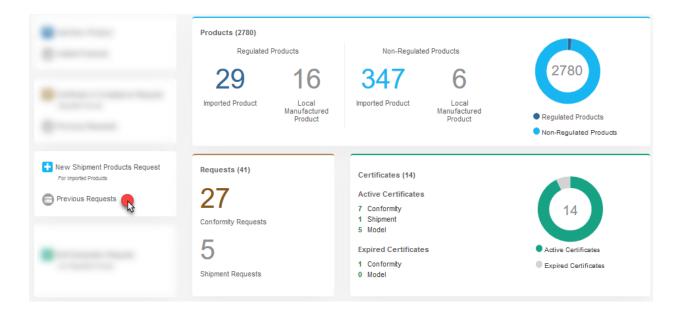

All requests for shipments will be displayed. The user will click on "create certificate "option in the drop-down list next to each product as follows:

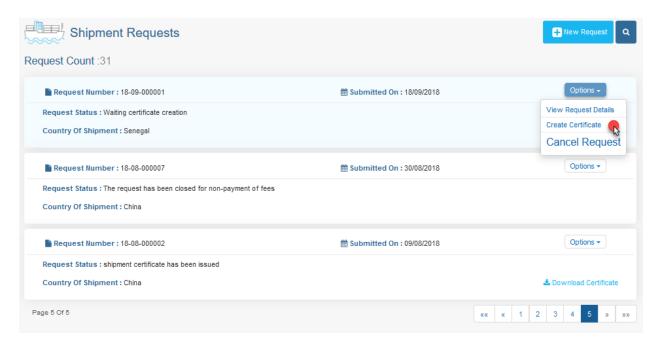

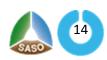

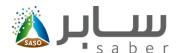

The status of the request, the shipping country, the number of regulated and non-regulated products, as well as products with equivalent certificates, are then displayed. The user clicks the "create certificate" button as follows:

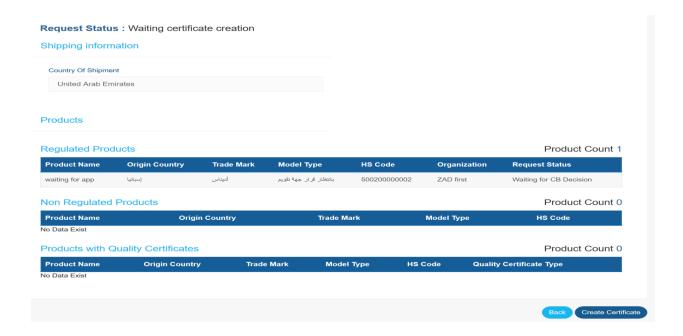

The system then displays the invoice confirmation page, displays the products to be added in the shipment certificate and the total cost of the request, and the user clicks on the "create certificate" to create the invoice as shown below:

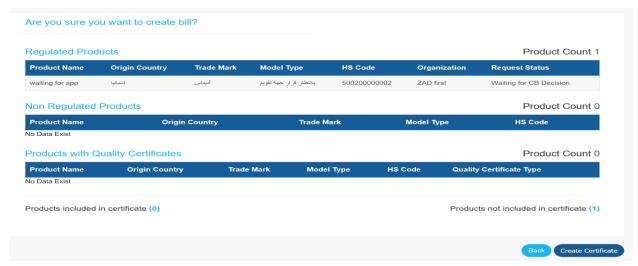

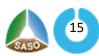

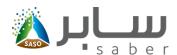

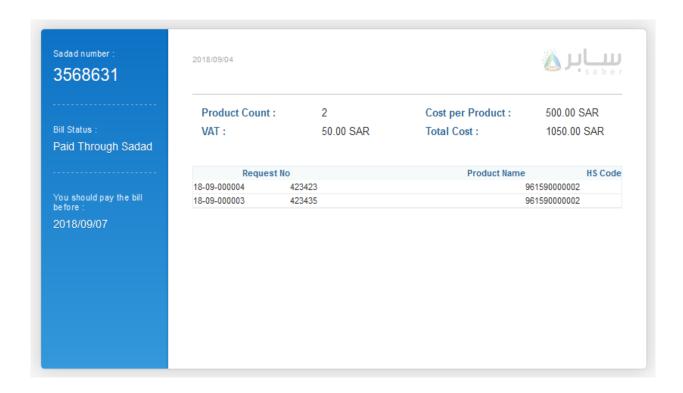

After payment of the bill through SADAD, the contact officer will be able to download the certificate by clicking on "download certificate" as shown:

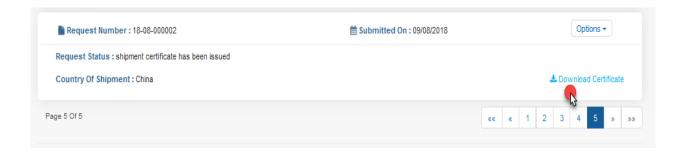

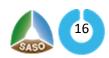

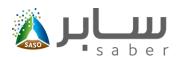

### Shipment conformity certificate for imported products

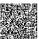

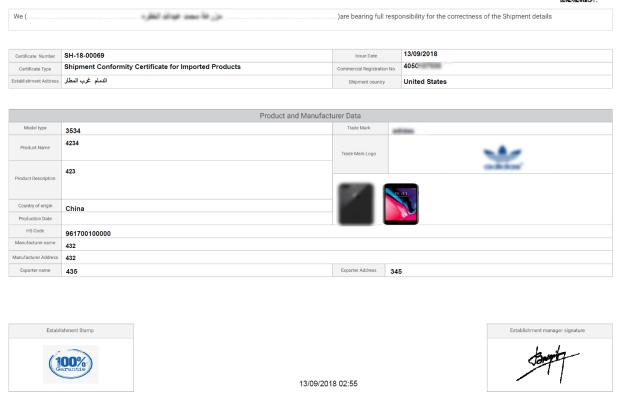

The user also can view and download all shipment certificates through the certificates list in the homepage by clicking on "Certificates" as shown below:

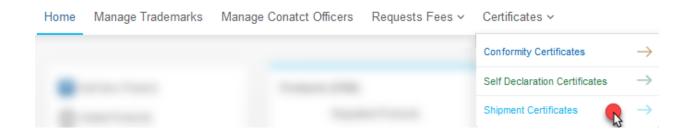

And the user will click on download button as shown below:

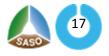

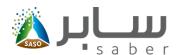

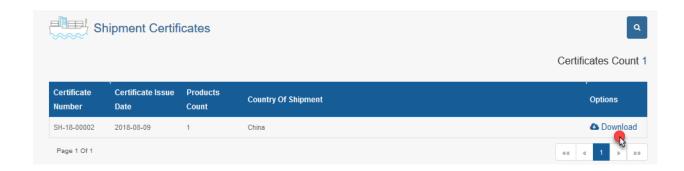

The user can view all shipment certificates invoices by clicking on "Requests Fees "as shown:

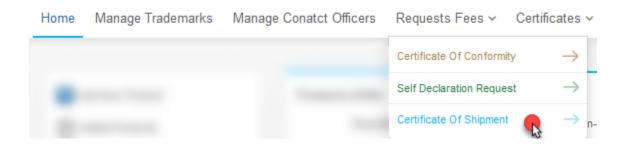

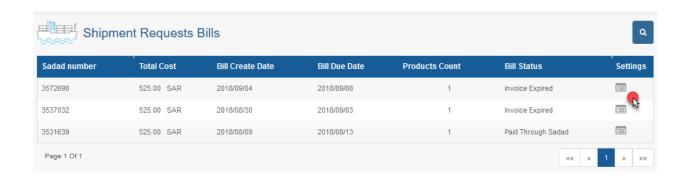

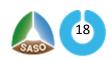